## Organisaation esirekisteröimän iOS-laitteen käyttöönotto

Last Modified on 26/09/2017 12:25 pm EEST

Organisaatio on voinut hankkia laitteita Applen Volume Purchase Program:n kautta tai laitteet on vaihtoehtoisesti alustettu IT-osaston toimesta. Tällöin mobiililaitteen käyttöönotto on suoraviivaisempaa loppukäyttäjän näkökulmasta. Käyttöönoton kohdat saattavat hieman vaihdella organisaation asetusten perusteella.

1. Valitaan maa tai alue.

## Valitse maa tai alue

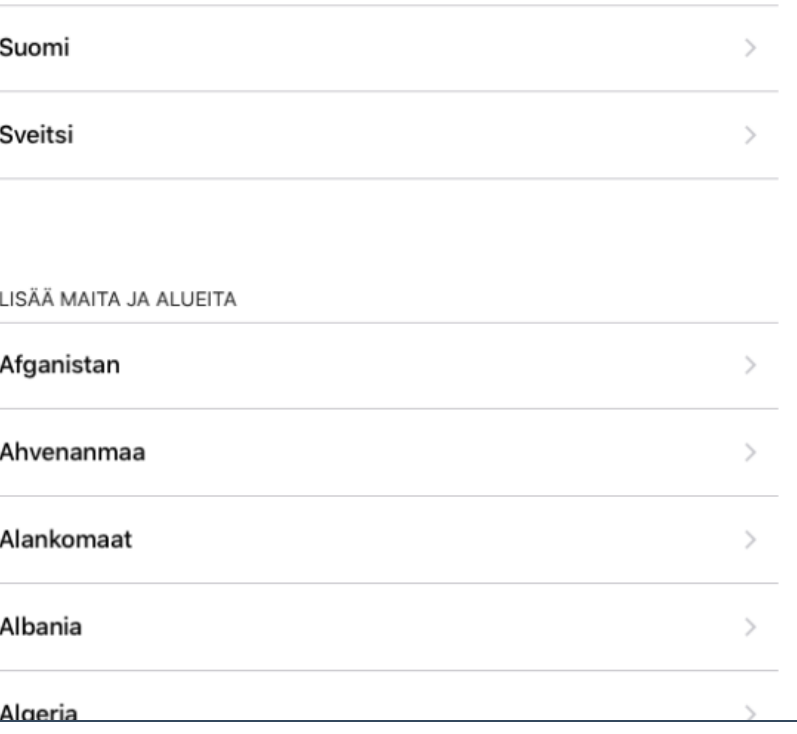

2. Määritellään Wi-FI-verkko tai vaihtoehtoisesti käytetään mobiiliyhteyttä.

 $100\%$ 

**Seuraava** 

## Valitse<br>Wi-Fi-verkko

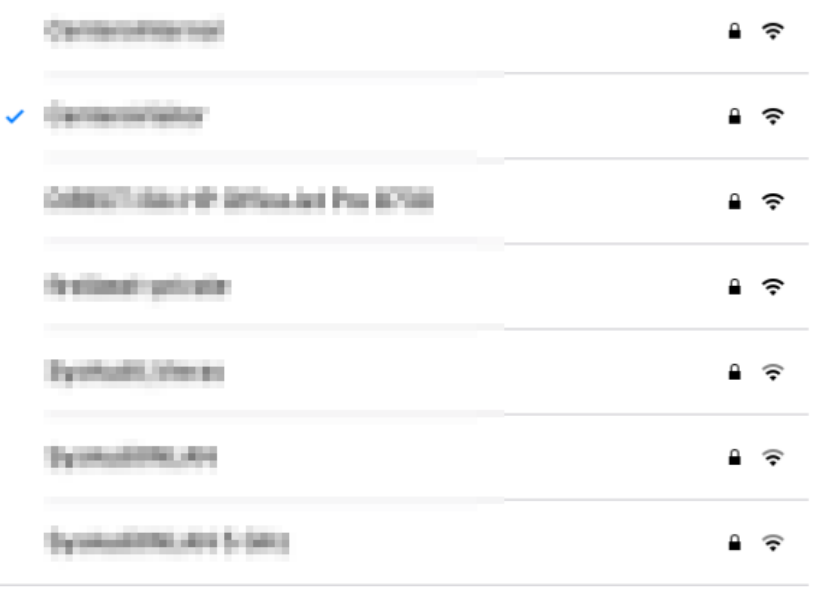

Valitse toinen verkko

3. Valitaan **Käytä määritystä** ja valitaan **Seuraava**, jonka jälkeen syötetään omat organisaatiotunnukset ja valitaan **Seuraava**.

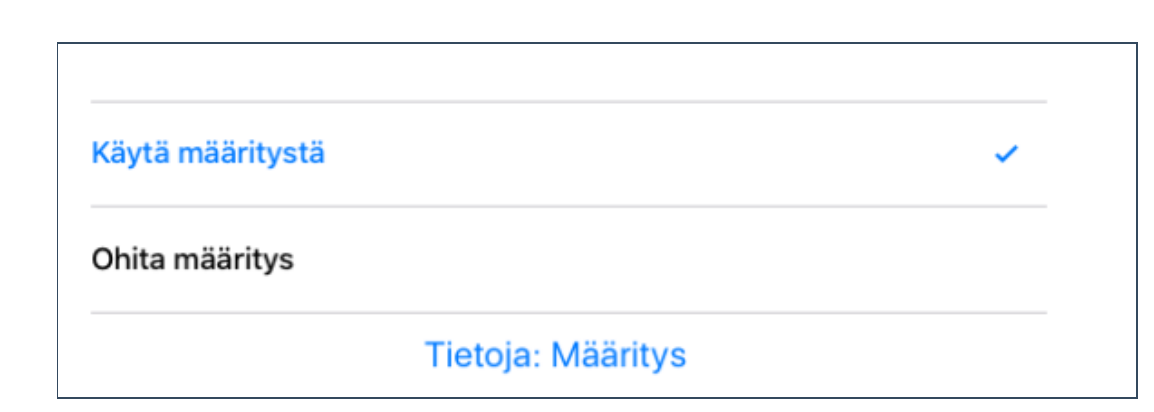

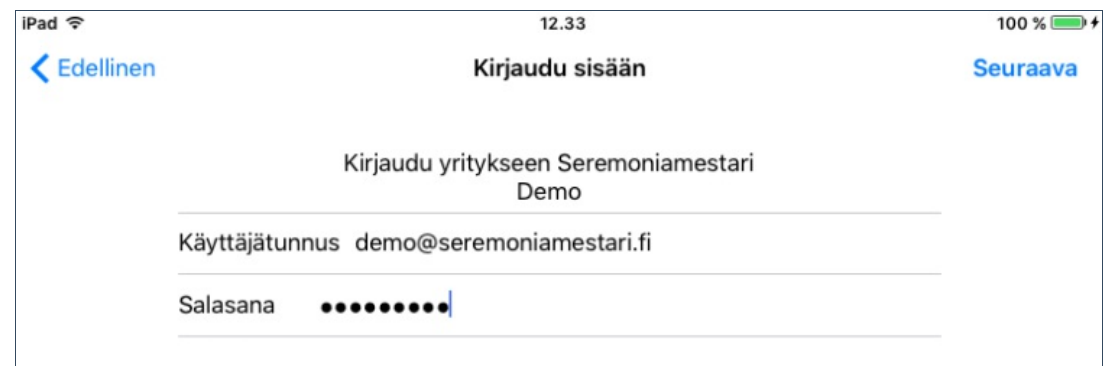

4. Laite määrittää asetuksia hetken ajan.

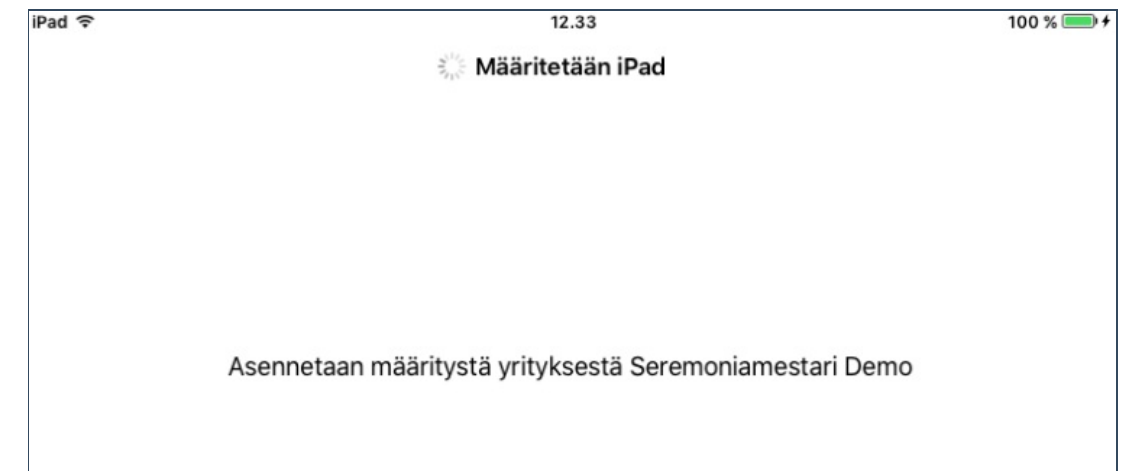

5. Valitaan **Aloita**.

## Tervetuloa iPadiin

**Aloita** 

6. Laite on nyt liitetty hallintaan ja organisaatio haluaa asentaa Microsoft Intune -Yritysportaali sovelluksen laitteelle. Valitaan **Asenna**.

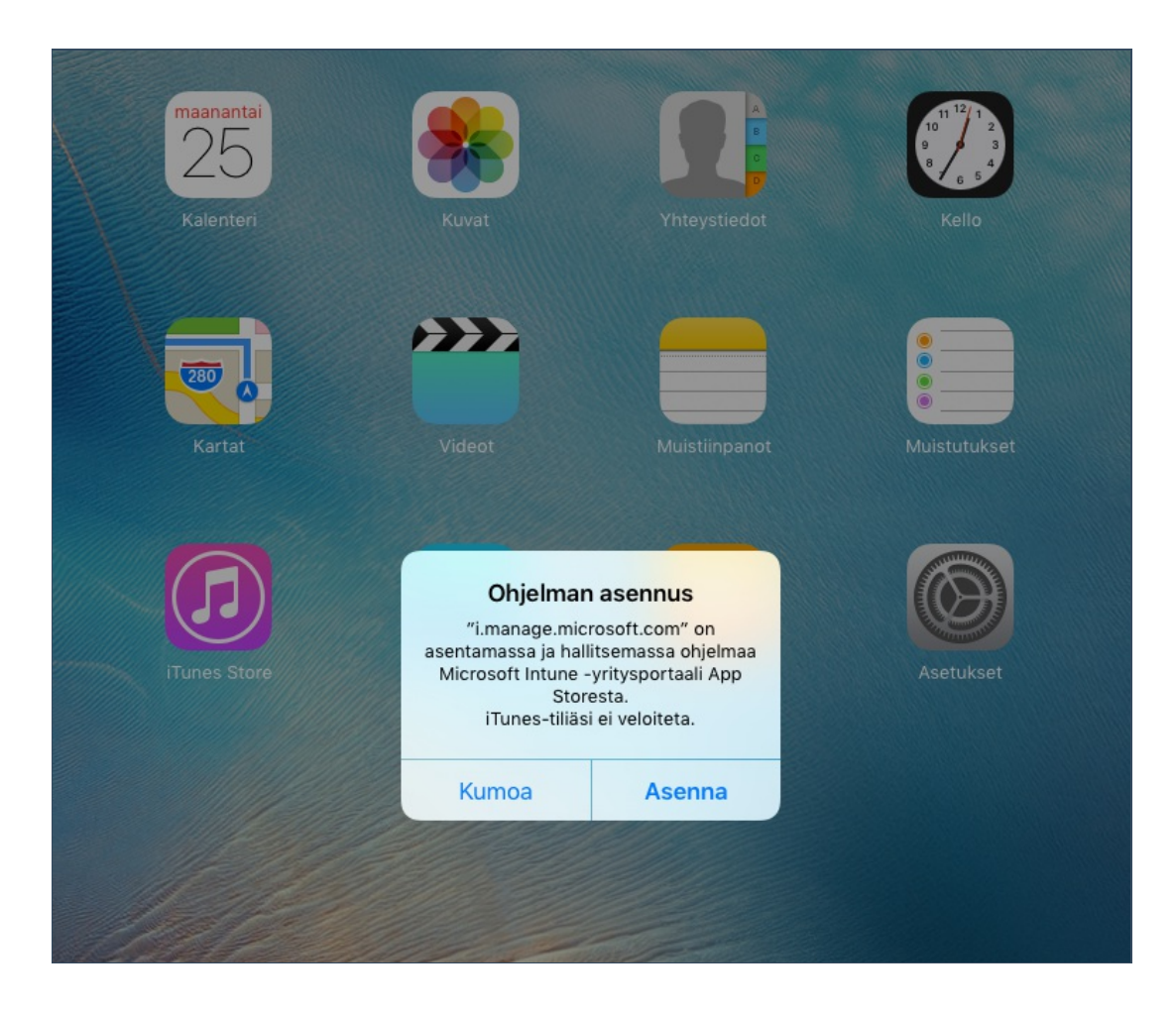

7. Käynnistetään **Yritysportaali**.

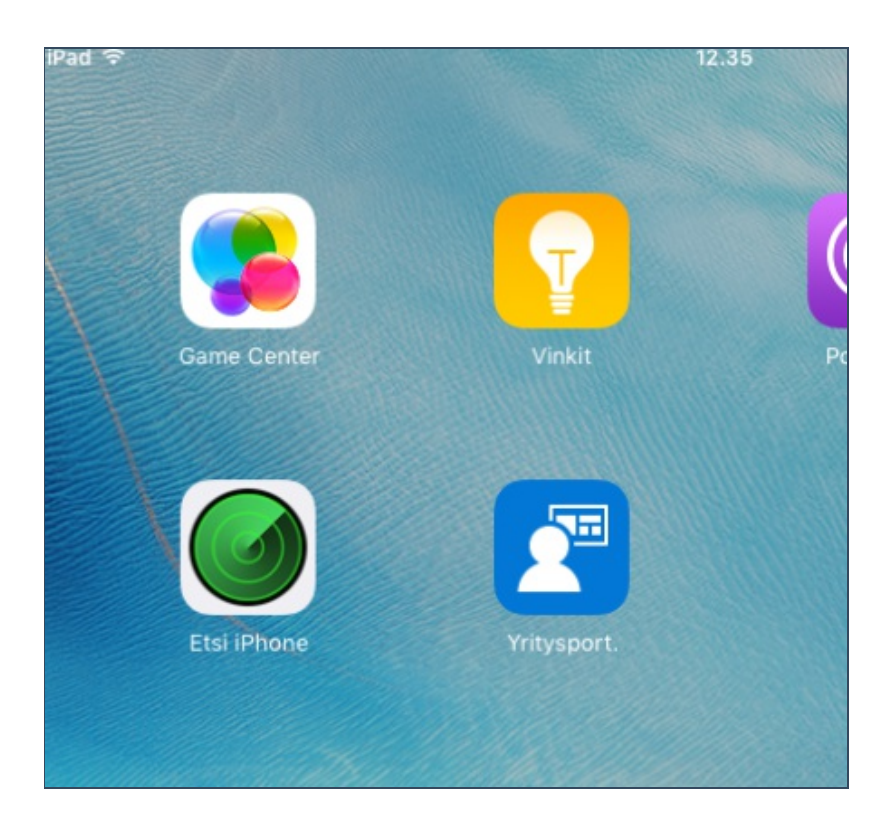

8. Kirjaudutaan Yritysportaaliin.

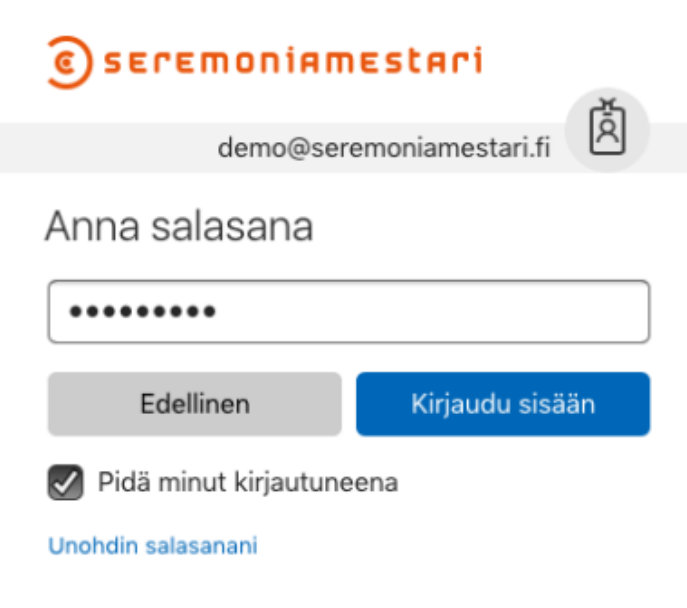

9. Valitaan **Aloita**. Tämän jälkeen tulee muutamia ilmoituksia, joista mennään eteenpäin valitsemalla **Jatka** ja lopuksi valitaan **Rekisteröi**.

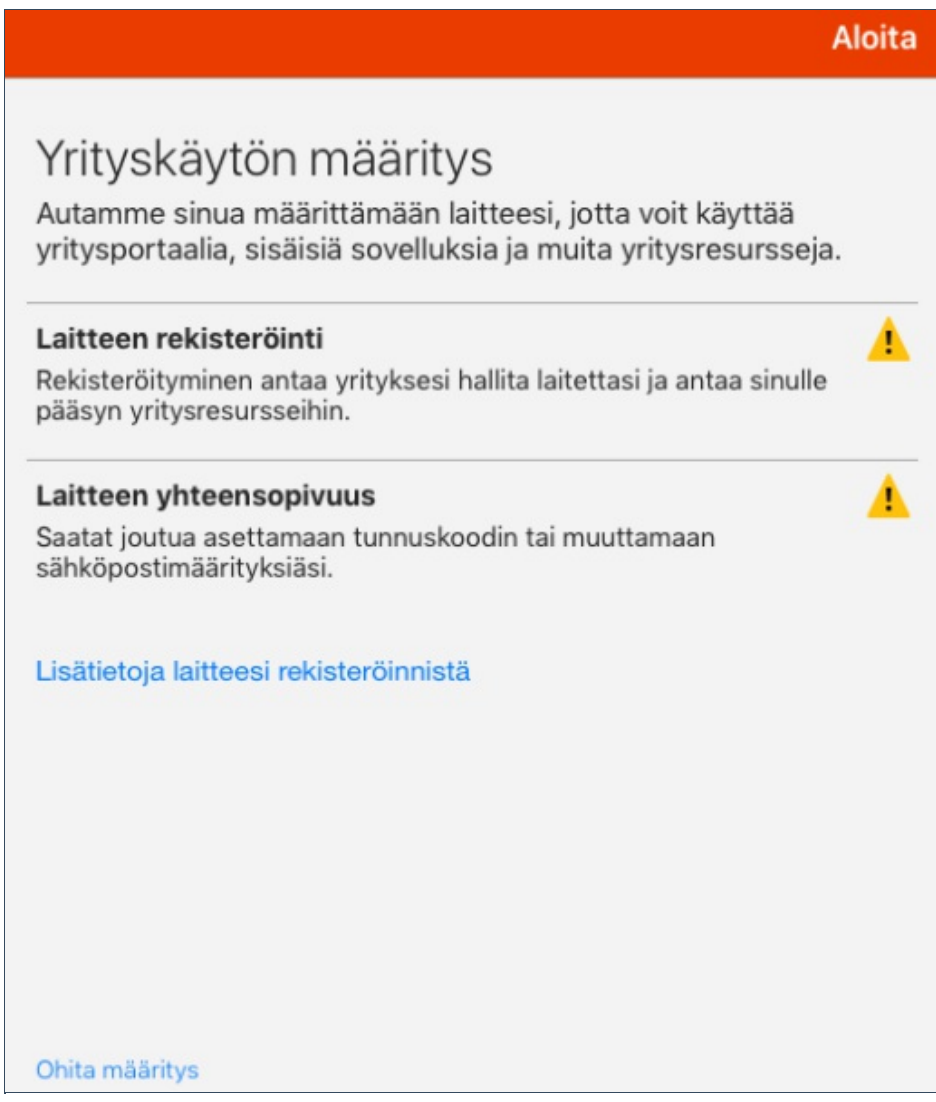

10. Yritysportaali haluaa varmentaa, että rekisteröidään juuri käytössä oleva laite. Valitaan kyseinen laite ja sen jälkeen **Jatka**.

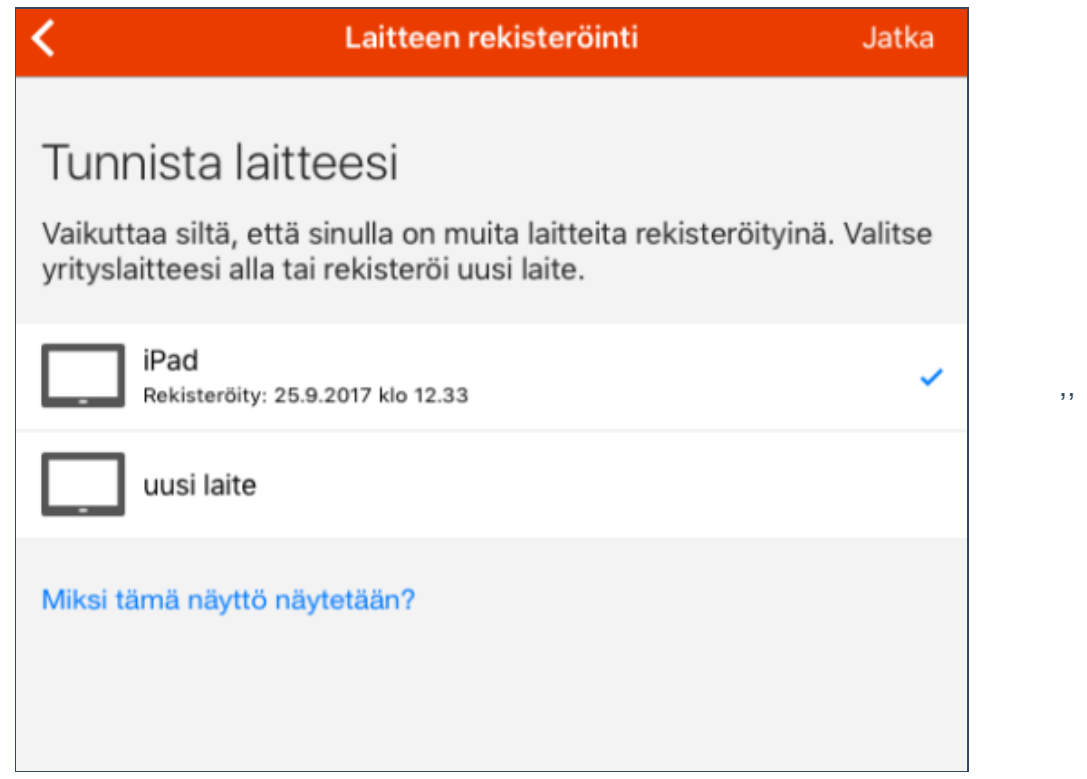

11. Lisävarmennuksena Yritysportaali kysyy vielä rekisteröitävän laitteen sarjanumeron neljää viimeistä numeroa. Saat todennäköisesti tämän organisaatiosi IT-tuelta.

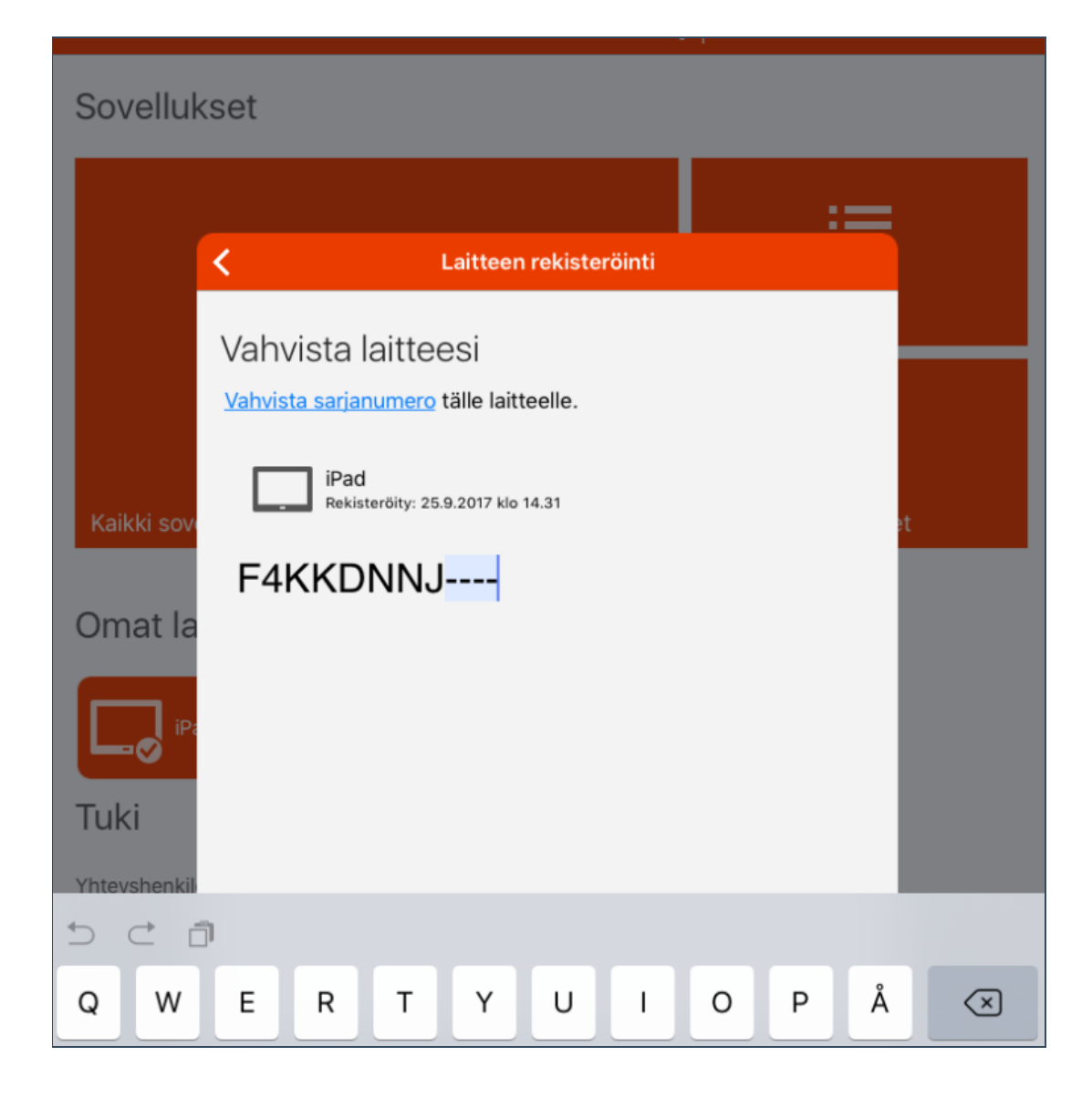

12. Laitteen rekiströinnin jälkeen Yritysportaali ilmoittaa huutomerkillä aktiivisen laitteen kohdalla sekä yläpalkissa edelleen laitteen rekisteröinnin aktivoinnista. Laite haluaa vielä, että rekisteröinti aktivoidaan. Valitaan **Rekisteröi**.

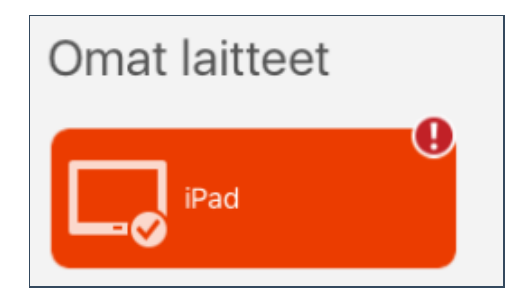

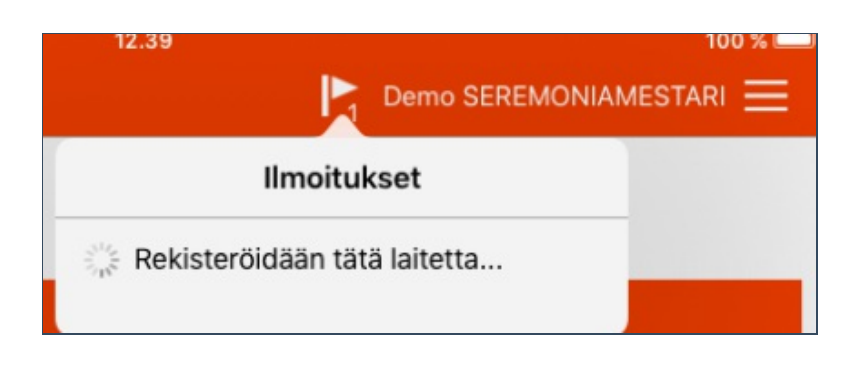

13. Laite ilmoittaa lopuksi, että määritys on valmis. Laite on nyt keskitetyssä hallinnassa.

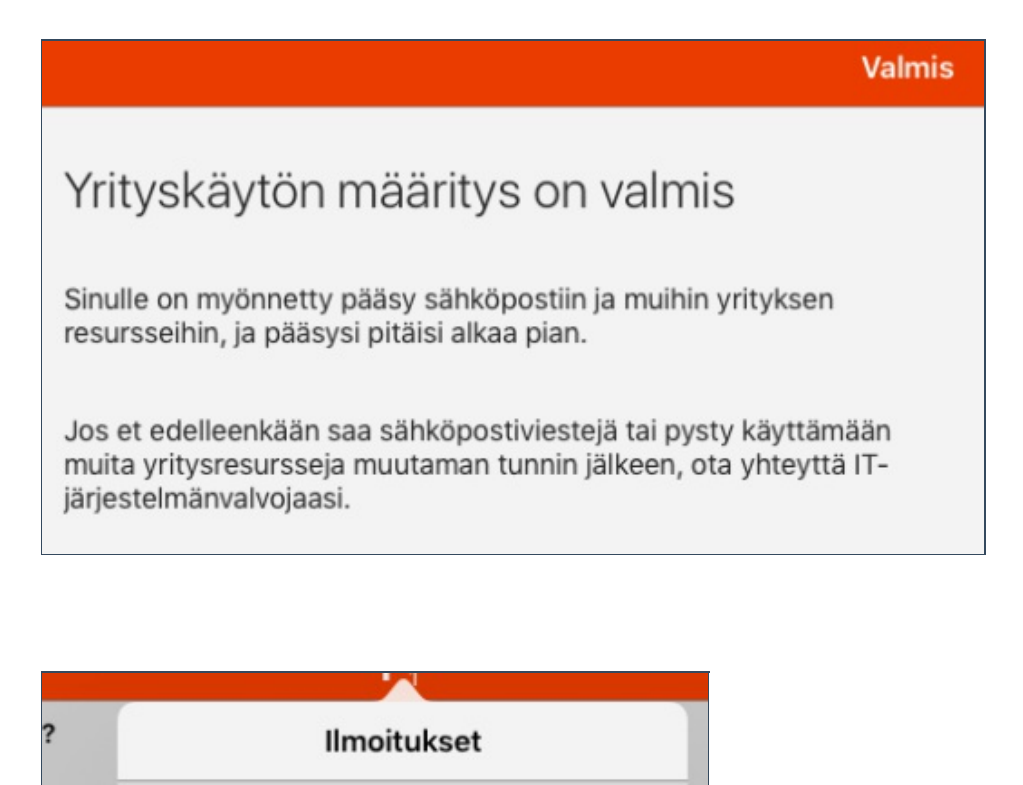

**i** Laitteen rekisteröinti onnistui

tai